# **L-force** *Loader*

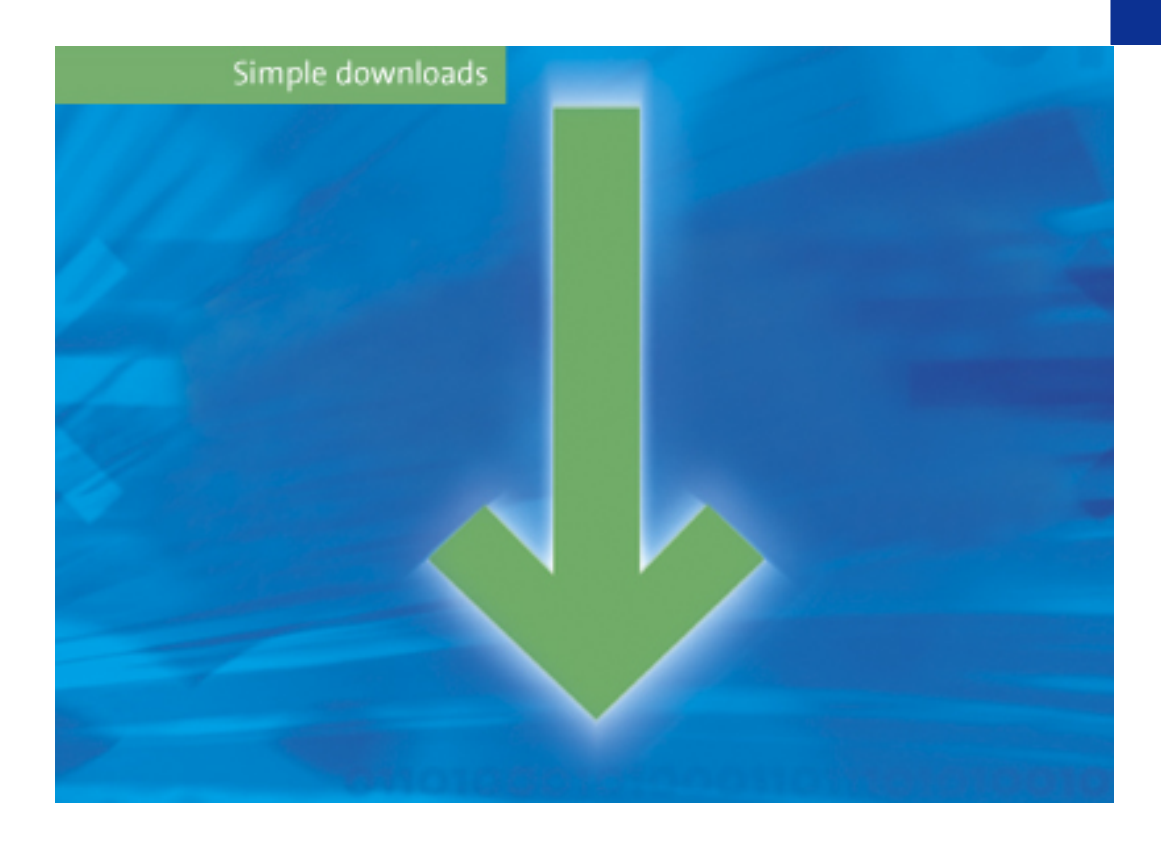

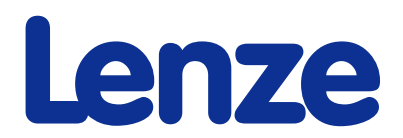

This Manual is valid for the »L-force Loader« as of version 4.0 DMS 4.0 EN - 07/2007 - TD05/TD19

#### <span id="page-1-0"></span>**Copyright**

© 2007 Lenze Drive Systems GmbH. All rights reserved.

#### <span id="page-1-2"></span>**Imprint**

Lenze Drive Systems GmbH Postfach 10 13 52, D-31763 Hameln, Germany Phone: ++49 (0)5154 / 82-0 Fax: ++49 (0)5154 / 82-2111 E-Mail: Lenze@Lenze.de

#### <span id="page-1-1"></span>**Copyright information**

All texts, photos and graphics contained in this documentation are subject to copyright protection. No part of this documentation may be copied or made available to third parties without the explicit written approval of Lenze Drive Systems GmbH.

#### <span id="page-1-3"></span>**Liability**

All information given in this documentation has been selected carefully and tested for compliance with the described hardware and software. Nevertheless, discrepancies cannot be ruled out. We do not accept any responsibility or liability for any damage that may occur. Required corrections will be included in updates of this documentation.

#### <span id="page-1-4"></span>**Trademarks**

Microsoft and Windows are either registered trademarks or trademarks of Microsoft Corporation in the U.S.A and/or other countries.

Adobe and Reader are either registered trademarks or trademarks of Adobe Systems Incorporated in the U.S.A.and/or other countries.

All other product names contained in this documentation are trademarks of the corresponding owners.

## **Contents**

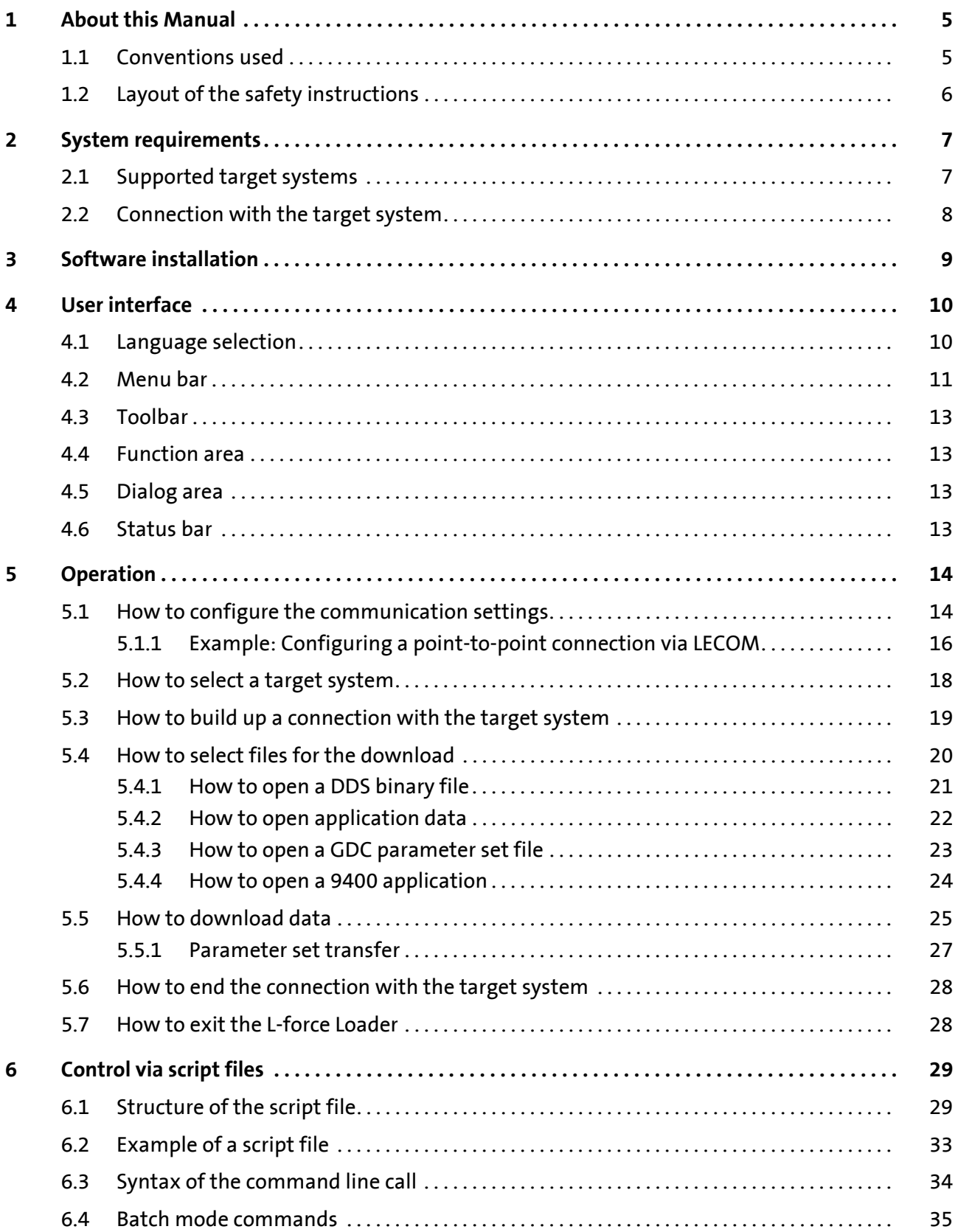

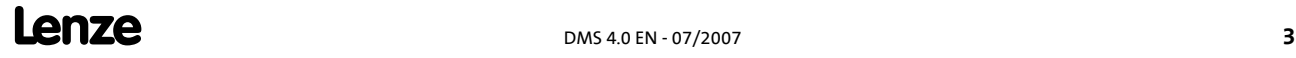

## L-force Loader

Contents

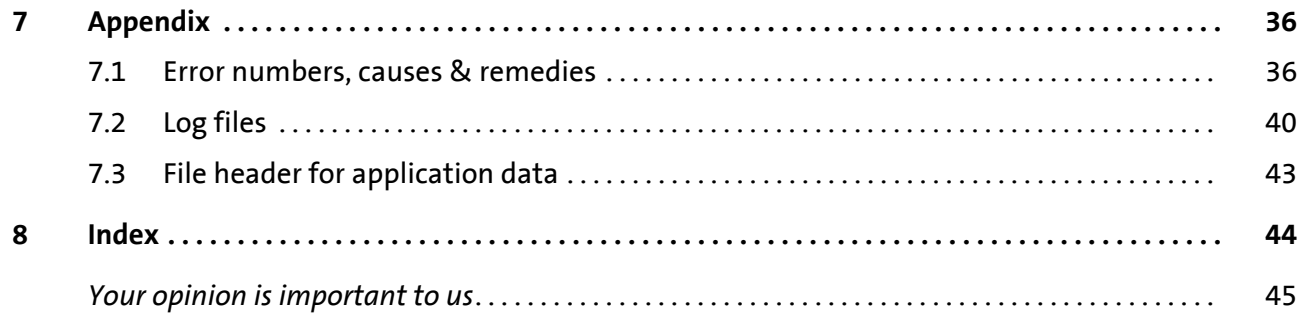

#### <span id="page-4-0"></span>**1 About this Manual**

This Manual contains information about the »L-force Loader«.

The »L-force Loader« is a software to transfer PLC programs, parameter sets and application data from a PC to Lenze target systems.

Special features of the »L-force Loader«:

- $\blacktriangleright$  Intuitive program operation via an easy-to-use PC user interface.
- $\triangleright$  Program control by means of script files for automated downloads to several target systems without the necessity of additional user inputs.
- ▶ Download of DDS binary files, application data (e.g. \*. Ic9 files created with Cam Designer or \*.lc7 files created with GDC) and GDC parameter set files via the system bus (CAN) or LECOM.
- $\triangleright$  Download of L-force 9400 applications created with the Engineer via the system bus (CAN), Ethernet NRT or diagnostic adapter.
- <span id="page-4-2"></span> $\blacktriangleright$  Recording of all important events.

#### <span id="page-4-1"></span>**1.1 Conventions used**

This Manual uses the following conventions to distinguish between different types of information:

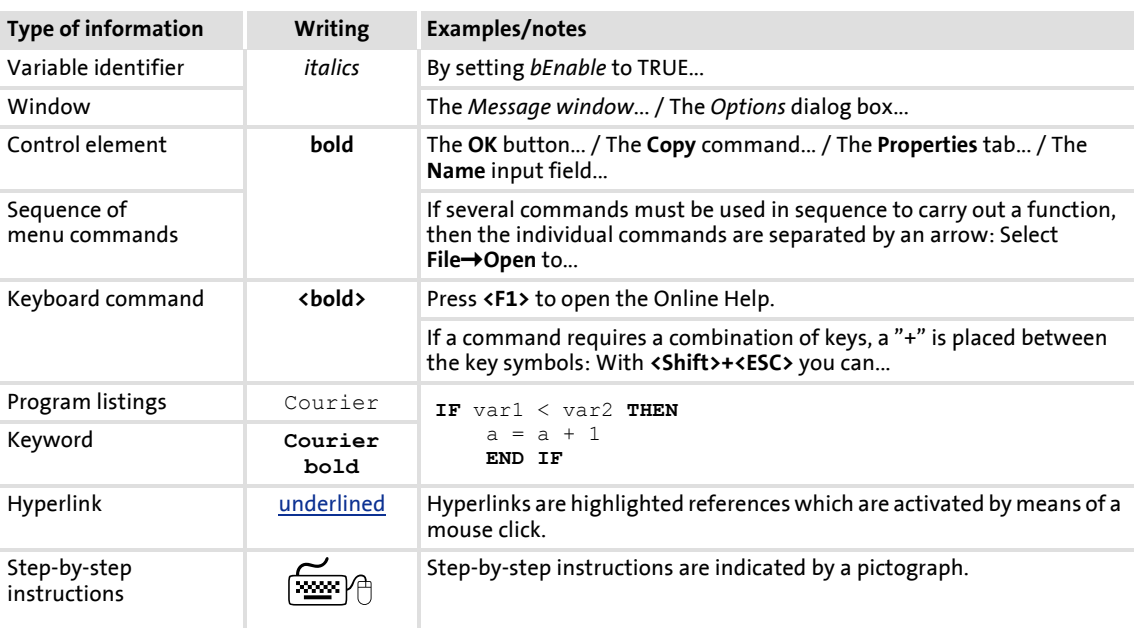

#### <span id="page-5-0"></span>**1.2 Layout of the safety instructions**

<span id="page-5-2"></span>The following pictographs and signal words are used in this documentation to indicate dangers and important information:

#### <span id="page-5-3"></span>**Safety instructions**

<span id="page-5-4"></span>Structure of safety instructions:

## **Pictograph and signal word!**

(characterise the type and severity of danger)

**Note**

(describes the danger and gives information about how to prevent dangerous situations)

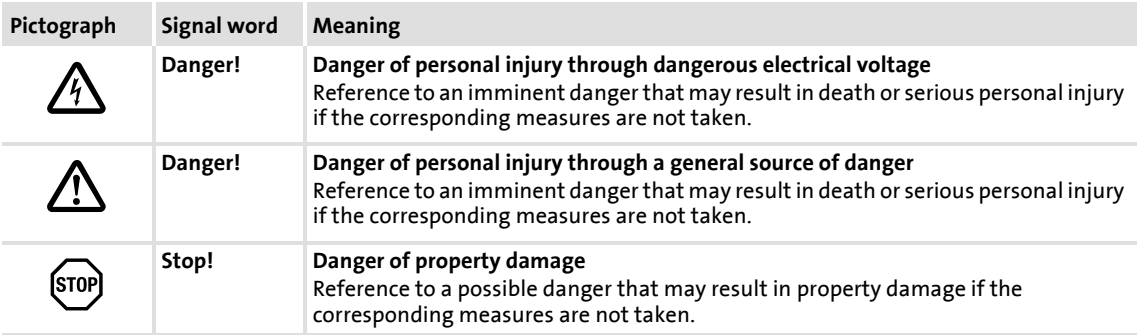

#### <span id="page-5-1"></span>**Application notes**

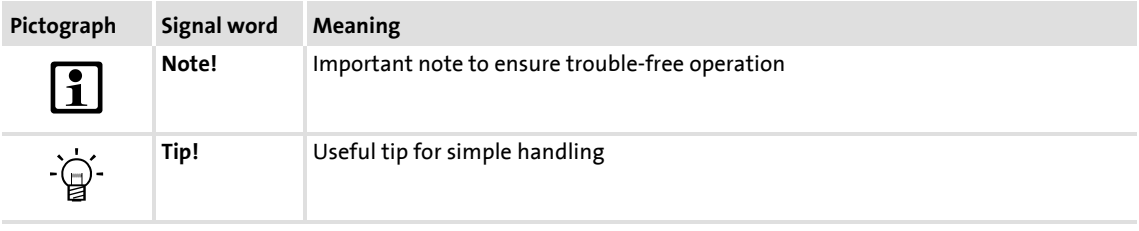

#### <span id="page-6-0"></span>**2 System requirements**

<span id="page-6-3"></span>The following minimum requirements on hardware and software must be met in order to use the »L-force Loader«:

- ▶ Microsoft<sup>®</sup> Windows® 2000 (as of Service Pack 2) or Windows® XP
- $\blacktriangleright$  Microsoft<sup>®</sup> Internet Explorer as of version 5.0
- $\blacktriangleright$  IBM® compatible PC with Intel® Pentium® processor with at least 600 MHz
- $\triangleright$  256 MB RAM
- $\blacktriangleright$  120 MB free hard disk capacity
- $\blacktriangleright$  Pointer device (mouse, track ball, etc.)
- $\blacktriangleright$  Free slots/interfaces according to the requirements of the fieldbus interface module used.

#### <span id="page-6-1"></span>**2.1 Supported target systems**

<span id="page-6-2"></span>The »L-force Loader« supports the following target systems:

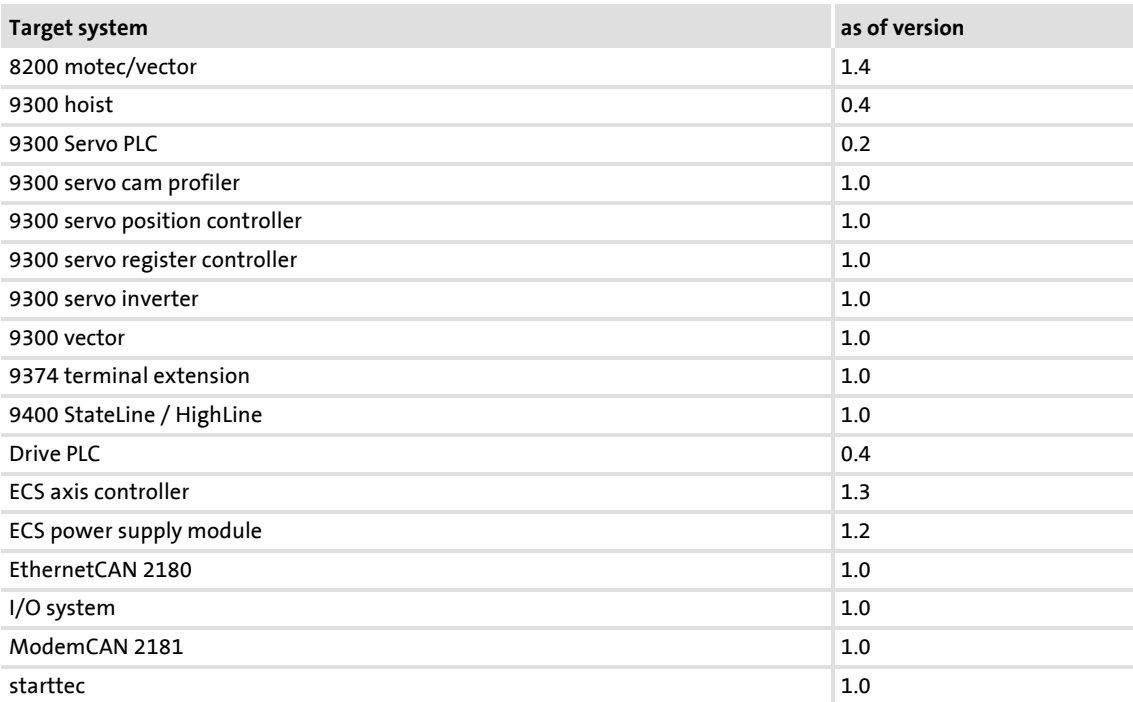

#### <span id="page-7-0"></span>**2.2 Connection with the target system**

<span id="page-7-1"></span>The communication with the target system (controller, Drive PLC, etc.) requires a fieldbusspecific interface module for the PC and the corresponding fieldbus modules for the target systems to be connected.

 $\triangleright$  For system bus (CAN) communication, Lenze offers the following interface modules for the PC:

<span id="page-7-3"></span>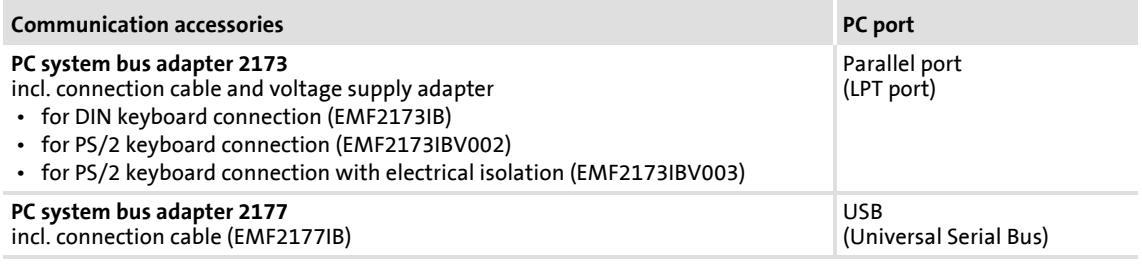

## $\begin{bmatrix} 1 \\ 1 \end{bmatrix}$  Note!

- Detailed information on the PC system bus adapter can be found in the "CAN Communication Manual".
- Please read the documentation delivered together with the PC system bus adapter!

#### **L-force 9400 Servo Drives**

If devices of the "L-force 9400 Servo Drives" series are used, communication can also take place via the diagnostic interface X6 on the controller. For this purpose Lenze offers the following interface module for the PC:

<span id="page-7-2"></span>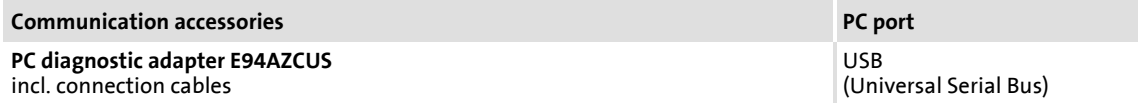

## <span id="page-8-0"></span>**3 Software installation**

<span id="page-8-2"></span><span id="page-8-1"></span>Double-click the file "Setup\_L-force\_Loader.exe" in Windows Explorer and follow the instructions of the installation program to install the »L-force Loader« on your computer!

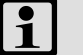

**1** Note!

With Windows 2000/XP the installation requires administrator rights!

#### <span id="page-9-0"></span>**4 User interface**

<span id="page-9-3"></span>Select the menu item **ProgramsLenzeL-force Loader - 4.0L-force Loader**, from the *start menu* to start the »L-force Loader« with user interface.

The user interface contains the following control and function elements:

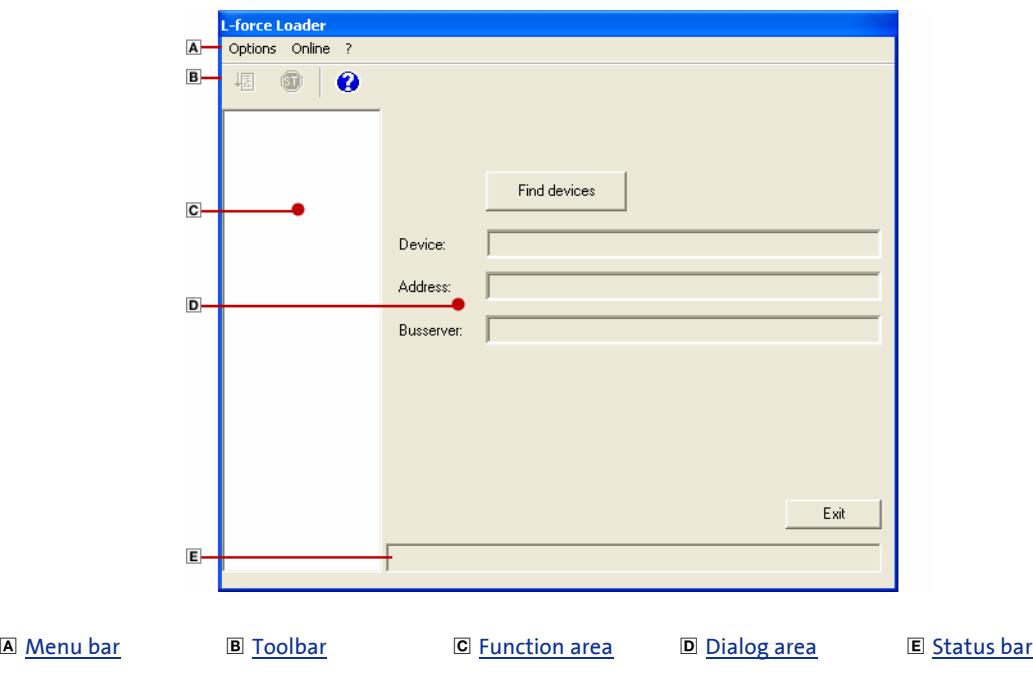

·*g*<sup>·</sup> Tip!

The »L-force Loader« can also be script-controlled to automatically download data to several target systems without the necessity of additional user inputs. For more information, please refer to the chapter "[Control via script files](#page-28-2)". ([29]

#### <span id="page-9-1"></span>**4.1 Language selection**

<span id="page-9-2"></span>It is possible to change the language for the menu, dialog and help texts of the user interface.

▶ You can choose between German, English and French.

MFor changing to another language, select **OptionsLanguage** and choose the desired language.

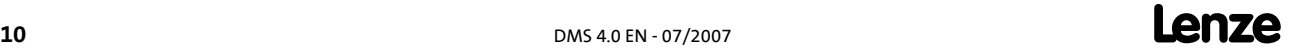

#### <span id="page-10-0"></span>**4.2 Menu bar**

<span id="page-10-2"></span>The *menu bar* is used to access the menu commands for the »L-force Loader«.

- $\triangleright$  A click on an item of the main menu opens the corresponding menu and lists the menu items contained in it.
- $\triangleright$  Click a menu item to execute the corresponding function.
	- Menu items which are displayed in light grey are currently deactivated because the execution of the corresponding function would not make any sense in the current program state.

#### <span id="page-10-1"></span>**"Options" menu**

The **Options** menu provides commands for the configuration of the »L-force Loader«:

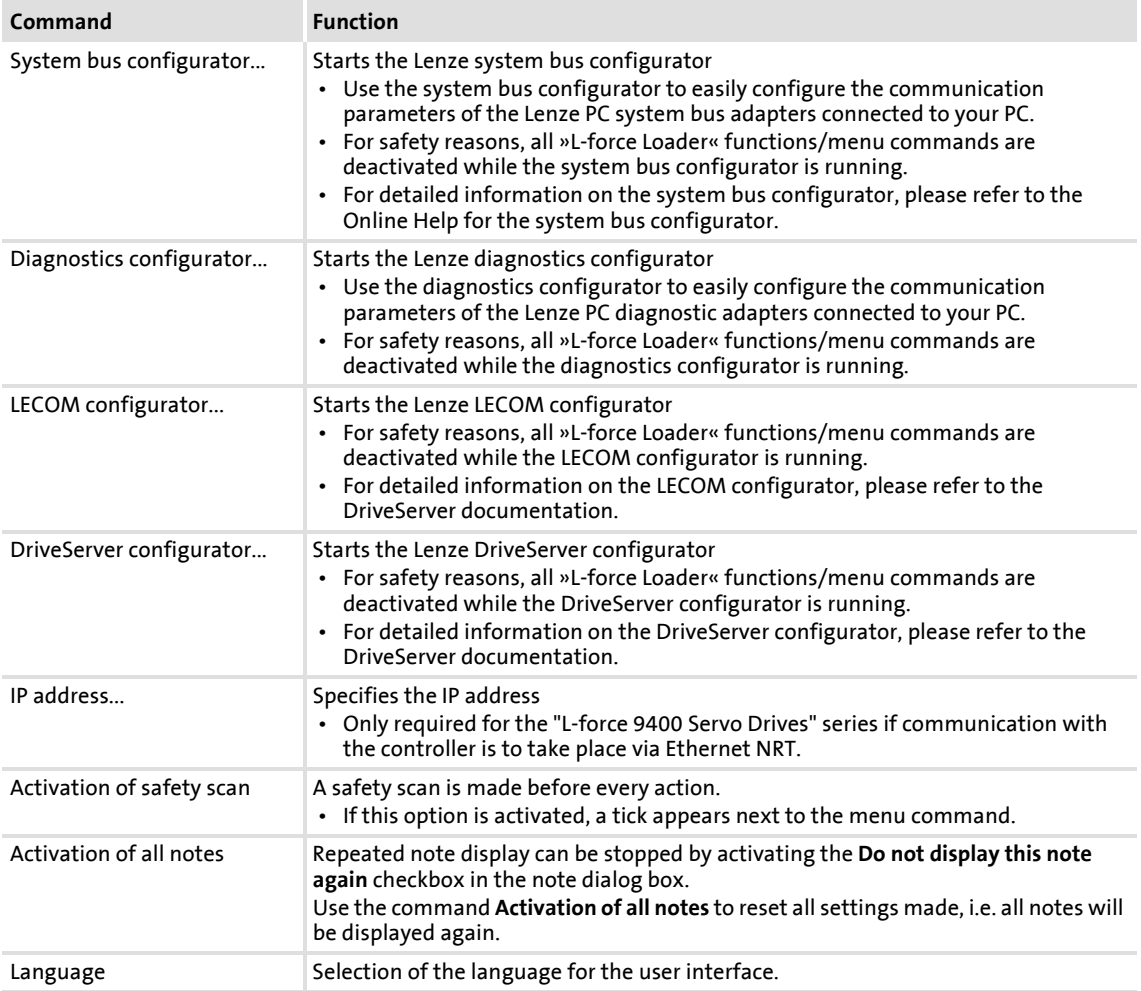

#### <span id="page-11-1"></span>**"Online" menu**

The **Online** menu provides commands which can only be activated when the »L-force Loader« is in online mode:

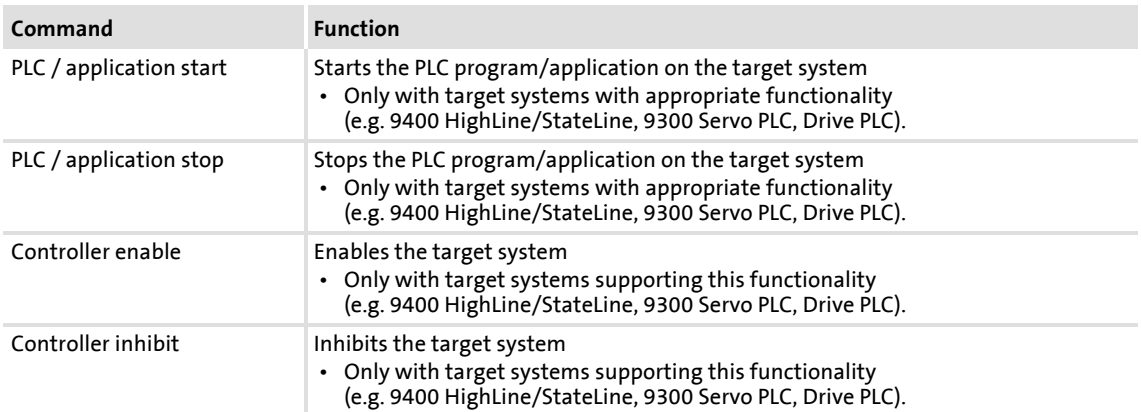

#### <span id="page-11-0"></span>**"?" menu**

The **?** menu provides commands for the activation of the Online Help, the download of relevant pages from the Internet and the display of program information:

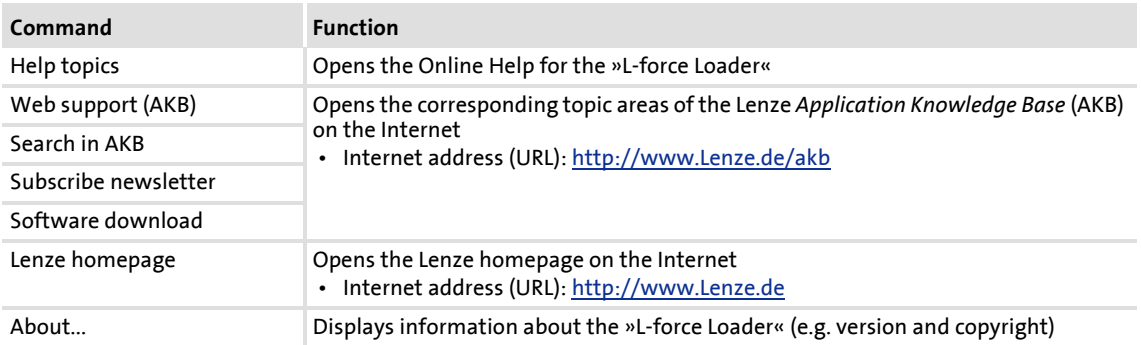

#### <span id="page-12-0"></span>**4.3 Toolbar**

<span id="page-12-6"></span>Via the icons of the *toolbar* you can directly execute some of the most frequently used menu commands without making a detour via the [Menu bar](#page-10-0).

 $\triangleright$  Simply click an icon to activate the corresponding command.

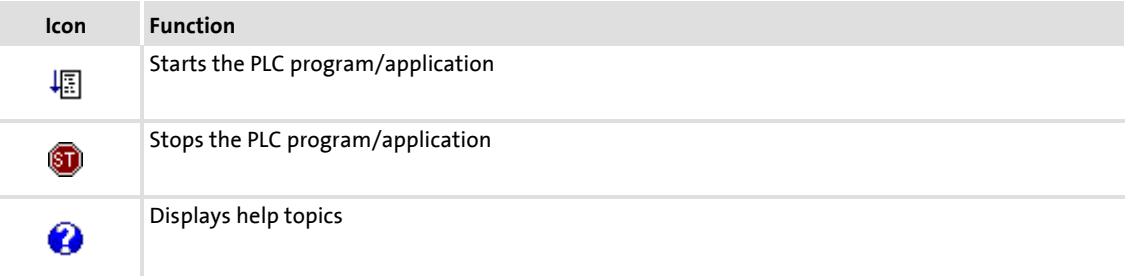

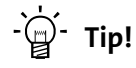

If you position the mouse pointer for a short time over an icon, a "tool tip" will be displayed with information about the corresponding function.

#### <span id="page-12-1"></span>**4.4 Function area**

<span id="page-12-4"></span>The function area shows all presently available functions in form of icons. The functions can be activated by a mouse click.

#### <span id="page-12-2"></span>**4.5 Dialog area**

The dialog area displays input dialogs, buttons and text fields with additional information about the active function.

#### <span id="page-12-3"></span>**4.6 Status bar**

<span id="page-12-5"></span>The status bar indicates the communication status (online/offline) and the device address.

- $\blacktriangleright$  For Lenze PLCs, the PLC program status is indicated as well.
- $\triangleright$  For L-force 9400 Servo Drives, the application status is indicated as well.

## <span id="page-13-0"></span>**5 Operation**

#### <span id="page-13-1"></span>**5.1 How to configure the communication settings**

<span id="page-13-2"></span>The Lenze DriveServer and the OPC bus server for the corresponding fieldbus are used to build up the connection with the target system.

## **Note!**

For the configuration of the communication settings, the DriveServer must be closed.

The DriveServer is default set to the OPC bus server for the system bus (CAN).

 • If you want to use a different OPC bus server for communication, use the DriveServer configurator to add this bus server to the DriveServer.

#### <span id="page-13-3"></span>**DriveServer**

For the configuration of the DriveServer, the DriveServer configurator of the »L-force Loader« is used. The DriveServer configurator is activated via Options->DriveServer **configurator...**.

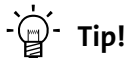

For detailed information on the DriveServer, please refer to the DriveServer documentation.

#### <span id="page-13-4"></span>**OPC bus server for system bus (CAN)**

For the configuration of the system bus (CAN) communication settings, the system bus configurator of the »L-force Loader« is used. The system bus configurator is activated via **OptionsSystem bus configurator...**.

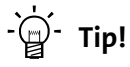

The diagnostics function of the system bus configurator can, for instance, be used to check that the PC system bus adapter is working properly.

For detailed information on the system bus configurator, please refer to the CAN Communication Manual and to the Online Help of the system bus configurator.

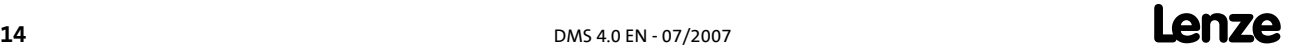

#### <span id="page-14-0"></span>**OPC bus server for LECOM**

Instead of using the system bus (CAN), you can also communicate with the target system via LECOM. The corresponding communication settings are configured with the LECOM configurator of the »L-force Loader«. The LECOM configurator is activated via **OptionsLECOM configurator...**.

[Example: Configuring a point-to-point connection via LECOM](#page-15-0)  $(416)$  $(416)$ 

## **Note!**

LECOM does not support the parameter set transfer variant "Replacement device".

## $\cdot \bigoplus$  **Tip!**

For communication via the serial interface COM1, use the configuration file "Default COM1.lccfg" which is set by default in the LECOM configurator.

For detailed information on the LECOM configurator, please refer to the DriveServer documentation.

#### **Use of the diagnostics interface or Ethernet NRT on L-force 9400 Servo Drives**

Instead of using the system bus (CAN), you can also communicate with the controllers of the "L-force 9400 Servo Drives" series via the diagnostics interface X6 or Ethernet NRT.

- $\blacktriangleright$  The communication settings for the diagnostic adapter are configured with the diagnostics configurator of the »L-force Loader«. The diagnostics configurator is activated via **OptionsDiagnostics configurator...**.
- **F** If you want to use Ethernet NRT for communication, open the *IP address* dialog box via **OptionsIP address...** and enter the IP address of the controller.

#### <span id="page-14-1"></span>**Use of other OPC bus servers**

For communication with the target system, you can also install other bus servers for the DriveServer. For detailed information on this topic, please refer to the DriveServer documentation.

## **Note!**

Please note that some fieldbuses or OPC bus servers do not support all download options. Programs and \*.lc9 files can, for instance, only be downloaded with the bus server for the Lenze OPC system bus or other CANopen bus servers.

#### <span id="page-15-0"></span>**5.1.1 Example: Configuring a point-to-point connection via LECOM**

## **Note!**

The configuration described below only has to be carried out once.

M**How to configure a point-to-point connection via LECOM:**

1. Select **ProgramsLenzeL-force Loader - 4.0L-force Loader** from the *Start menu* to start the »L-force Loader«.

**In the »L-force Loader«:**

- 2. Select **OptionsDriveServer configurator** to open the »DriveServer configurator«. **In the »DriveServer configurator«:**
- 3. Select **FileConnect** to build up a connection to the selected DriveServer.
	- Wait until the *Please wait* dialog disappears and the connection to the DriveServer has been built up.
- 4. Select **ConfigurationBus server** to open the *Bus server configuration* dialog box.
	- The right list field lists all bus servers which have been assigned to the DriveServer.
	- To remove an assignment, select the corresponding bus server from the right list field and click the **Delete** button.
- 5. Click **Refresh** to list all bus servers available on the selected PC in the left list field.
- 6. For LECOM, select "Lenze OPC LECOM server" from the left list field and click **Add** to assign this bus server to the DriveServer.
	- If necessary, repeat the above steps to assign further bus servers to the Drive Server.
- 7. Click **OK** to accept the settings and close the *Bus server configuration* dialog box.
	- The bus servers assigned to the DriveServer will be listed in the name area under the "Online" element.
- 8. Select **FileDisconnect** to end the connection to the selected DriveServer.
- 9. Select **File→Exit** to exit the »DriveServer configurator«.

**In the »L-force Loader«:**

- 10. Select **OptionsLECOM configurator** to open the »LECOM configurator«. **In the »LECOM configurator«:**
- 11. Click **OK** to confirm the *Lenze OPC server LECOM* info dialog box.
	- The configuration saved last will be loaded automatically.
- 12. Select the configuration entry for the interface (COMx) from the tree/list on the left.
	- Check the interface settings in the **Communication port** tab (particularly, COM number and baud rate) and adjust the settings, if necessary.
	- For a point-to-point connection via LECOM, mark the **Scan at the server's start** option with a tick.
- 13. Select **FileSave** to save the configuration.
- 14. Select **File→Exit** to exit the »LECOM configurator«.

The configuration is now complete and you can start searching for connected devices in the »L-force Loader«.

#### <span id="page-17-0"></span>**5.2 How to select a target system**

<span id="page-17-2"></span>For selecting a target system, you can perform an automatic search for devices connected to the bus system.

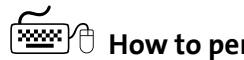

- <span id="page-17-1"></span>M**How to perform an automatic search:**
	- 1. Click **Find devices** to find the devices connected to the bus system.
		- The progress of scanning will be indicated by a progress bar.
		- At the end of scanning, the *Select target system* dialog box will appear:

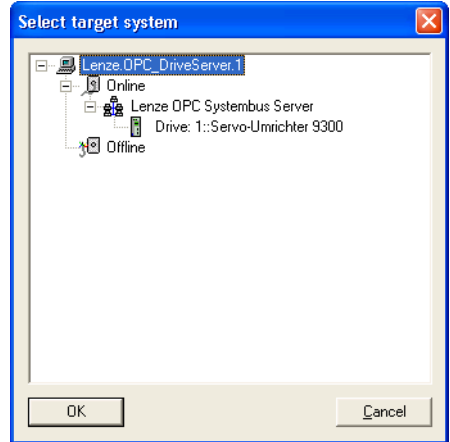

- 2. Select the desired target system from the tree.
- 3. Click **OK** to confirm your selection.
	- The selection is accepted and the dialog box is closed.
	- The selected target system is displayed in the *dialog area*:

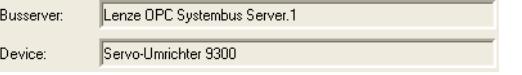

#### **Next steps:**

 $\blacktriangleright$  [How to build up a connection with the target system](#page-18-0) ( $\text{Q}$  [19\)](#page-18-0)

#### <span id="page-18-0"></span>**5.3 How to build up a connection with the target system**

- MClick **Log in** in the *function area* to build up a connection to the selected target system.
- $\blacktriangleright$  If the connection has been established successfully, the »L-force Loader« changes from offline to online mode and the *status bar* indicates the communication status "Online" and the device address.
	- For Lenze PLCs, the PLC program status is indicated as well.
	- For L-force 9400 Servo Drives, the application status is indicated as well.
- r If question marks (???) appear in the *dialog area* after log in, the target system is not supported by the »L-force Loader«.
- $\blacktriangleright$  If it is not possible to build up a connection, an error message with an error number will be displayed. A list of all error numbers and their meanings can be found in the appendix. Frror numbers, causes & remedies  $(436)$

#### **Next steps:**

 $\blacktriangleright$  [How to select files for the download](#page-19-0) ( $\text{D}$  [20\)](#page-19-0)

#### <span id="page-19-0"></span>**5.4 How to select files for the download**

After you have established a connection to the target system and the »L-force Loader« is in online mode, you can select the files to be downloaded to the target system.

A difference is made between:

- DDS binary files created with the Drive PLC Developer Studio
- $\blacktriangleright$  Application data created e.g. with the Cam Designer
- ▶ GDC parameter set files created with Global Drive Control
- $\blacktriangleright$  L-force 9400 applications created with the L-force Engineer

## **Note!**

The target system determines which files can be selected (opened) for the download in the »L-force Loader«.

- The function "Open DDS binary file" is, for instance, only available if the target system has PLC functionality (e.g. 9300 Servo PLC). I How to open a DDS [binary file](#page-20-0)  $(21)$
- The function "Open 9400 application" is, however, only available for controllers of the "L-force 9400 Servo Drives" series. I How to open a 9400 [application](#page-23-0)  $(24)$

After opening a file, click **Download...** to download the file to the target system or (depending on the target system) open further files to be downloaded and download them one after another to the target system by clicking **Download...**.

 $\triangleright$  Detailed information about the download can be found in the chapter "How to [download data](#page-24-0)".  $(425)$ 

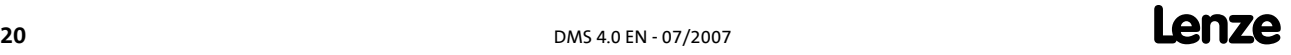

#### <span id="page-20-0"></span>**5.4.1 How to open a DDS binary file**

If the target system has PLC functionality (e.g. 9300 Servo PLC and Drive PLC), this function can be used to open a DDS binary file for the download.

All binary formats as of Drive PLC Developer Studio (DDS) version 1.0 are supported.

M**How to open a DDS binary file...**

- 1. Select **DDS binary file...** in the *function area*.
- 2. Select the desired file in the *Open DDS binary file* dialog box.
- 3. Click **OK** to confirm your selection.
	- The selection is accepted and the dialog box is closed.
- $\blacktriangleright$  If the binary file could be opened properly,
	- the **Close DDS binary file** function will be available instead of the **DDS binary file...** function. Use this function to close the binary file.
	- the **Download...** function will be provided to download the file(s) to the target system.
	- the dialog area will display information about the opened binary file in the **Binary file** tab.
- $\blacktriangleright$  If it is not possible to open the binary file properly, an error message with an error number will be displayed. Frror numbers, causes & remedies  $( \mathbb{D} \mathsf{36} )$

#### **Next steps:**

 $\rightarrow$  [How to open application data](#page-21-0) ( $\Box$  [22\)](#page-21-0) /  $\rightarrow$  [How to open a GDC parameter set file](#page-22-0) ( $\Box$  [23\)](#page-22-0)

or

[How to download data](#page-24-0)  $(25)$  $(25)$ 

#### <span id="page-21-0"></span>**5.4.2 How to open application data**

If the target system supports the download of application data, click **Application data...** to open an application data file for the download.

- After this, you can download \*.lc9 files containing motion profiles & cam data created with Cam Designer or \*.lc7 files created with GDC to the target system.
- $\triangleright$  Apart from \*.lc9-/\*.lc7 files you can open any other files for the download, provided that they have the file header specified by Lenze.
	- Detailed information about the structure of the file header can be found in the Manual for the 9300 Servo PLC (6.x), chapter "Appendix / Memory / Download of any data".

## M**How to open an application data file...**

- 1. Select **Application data...** in the *function area*.
- 2. Select the desired file in the *Open application data* dialog box.
- 3. Click **OK** to confirm your selection.
	- The selection is accepted and the dialog box is closed.
- $\blacktriangleright$  If the application data could be opened properly,
	- the **Close application data** function will be available instead of the **Application data...** function. Use this function to close the application data.
	- the **Download...** function will be provided to download the file(s) to the target system.
	- the *dialog area* will display information about the opened application data in the **Application data** tab.
- $\triangleright$  If it is not possible to open the application data properly, an error message with an error number will be displayed. Frror numbers, causes & remedies ( $\Box$  [36\)](#page-35-2)

#### **Next steps:**

[How to open a DDS binary file](#page-20-0)  $(422) / 100$  [How to open a GDC parameter set file](#page-22-0)  $(422)$ 

or

[How to download data](#page-24-0)  $(25)$  $(25)$ 

#### <span id="page-22-0"></span>**5.4.3 How to open a GDC parameter set file**

Click **GDC parameter set file...** to open a parameter set file created with Global Drive Control (GDC) for the download.

M**How to open a GDC parameter set file...**

- 1. Select the **GDC parameter set file...** function in the *function area*.
- 2. Select the desired file in the *Open GDC parameter set file* dialog box.
- 3. Click **OK** to confirm your selection.
	- The selection is accepted and the dialog box is closed.
- $\blacktriangleright$  If the parameter set file could be opened properly,
	- the **Close GDC parameter set file** function will be available instead of the **GDC parameter set file...** function. Use this function to close the parameter set file.
	- the **Download...** function will be provided to download the file(s) to the target system.
	- the *dialog area* will display information about the opened parameter set file in the **Parameter set file** tab.
- $\blacktriangleright$  If it is not possible to open the parameter set file properly, an error message with an error number will be displayed. [Error numbers, causes & remedies](#page-35-2) ( $\Box$  [36\)](#page-35-2)

#### **Next steps:**

[How to open a DDS binary file](#page-20-0) ( $\Box$  [21\)](#page-20-0) / [How to open application data](#page-21-0) ( $\Box$  [22\)](#page-21-0)

or

 $\blacktriangleright$  [How to download data](#page-24-0) ( $\text{Q}$  [25\)](#page-24-0)

#### <span id="page-23-0"></span>**5.4.4 How to open a 9400 application**

<span id="page-23-1"></span>Click **Open 9400 application** to open an application created for the "L-force 9400 Servo Drives" series with the L-force Engineer for the download.

## **Note!**

For the »L-force Loader«, the 9400 application to be opened must be present in the form of an L-force Loader file (\*.lfl). This file contains the application data required in a compressed manner.

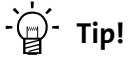

If you want to create an L-force Loader file (\*.lfl) with the Engineer, select **Export L-force Loader file...** in the *project view* of the controller's context menu.

 • File name and target directory of the L-force Loader file (\*.lfl) to be output can be freely selected.

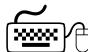

M**How to open an L-force 9400 application...**

- 1. Select the **Open 9400 application** function in the *function area*.
- 2. Select the desired L-force Loader file (\*.lfl) in the *Open 9400 application* dialog box.
- 3. Click **OK** to confirm your selection.
	- The selection is accepted and the dialog box is closed.
- $\blacktriangleright$  If the 9400 application could be opened properly,
	- the **Close 9400 application** function will be available instead of the **Open 9400 application** function. Use this function to close the 9400 application.
	- the **Download...** function will be provided to download the file(s) to the target system.
	- the *dialog area* will display information about the opened application in the **9400 application** tab.
- $\blacktriangleright$  If it is not possible to open the 9400 application properly, an error message with an error number is displayed. Frror numbers, causes & remedies  $(436)$

#### **Next steps:**

 $\blacktriangleright$  [How to download data](#page-24-0) ( $\text{Q}$  [25\)](#page-24-0)

#### <span id="page-24-0"></span>**5.5 How to download data**

As long as at least one file has been opened for the download, the **Download...** function will be available in online mode. Use this function to download the selected file(s).

## **Note!**

After selecting the **Download...** function, the »L-force Loader« changes from online mode to the so-called download mode. For safety reasons, the program cannot be closed in download mode.

Please note that the controller must be inhibited in the target system for the download.

- For target systems with PLC functionality, the PLC program must additionally be stopped.
- For controllers of the "L-force 9400 Servo Drives" series the application must be stopped as well.

If these requirements are not met, a corresponding message will be indicated.

#### <span id="page-24-2"></span>**Download sequence**

For the download, the following sequence applies:

- 1. DDS binary files will always be downloaded first.
- 2. Application data will be downloaded next.
- 3. GDC parameter set files will be downloaded last.

This sequence does not apply to the controllers of the "L-force 9400 Servo Drives" series since to them only L-force 9400 applications can be downloaded.

#### <span id="page-24-1"></span>**Before downloading a file**

The results of the safety checks carried out before a download are listed in a log in the dialog area.

- $\triangleright$  The download can only be carried out if all safety checks have been passed successfully.
- $\blacktriangleright$  If one of the safety checks is not passed, an error number will be displayed in the log.
- $\triangleright$  Before the download of DDS binary files and application data, it is also checked whether the data in the target system is newer than or identical with the data to be downloaded. If necessary, a corresponding message will be indicated and you can select if the download shall be continued or stopped.
- $\blacktriangleright$  Parameter sets can be transferred in two different ways. [Parameter set transfer](#page-26-0) (C [27\)](#page-26-0)

#### <span id="page-24-3"></span>**During the download**

The name of the file being downloaded is displayed in the status bar. The progress of the download is indicated in form of a bar.

 $\triangleright$  If an error occurs during the download, an error message with an error number will be displayed. Frror numbers, causes & remedies ( $\Box$  [36\)](#page-35-2)

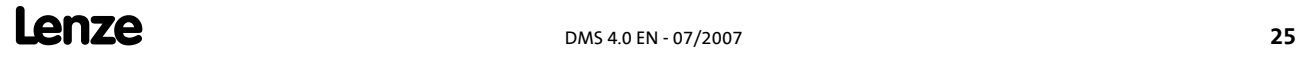

#### <span id="page-25-0"></span>**After a successful download**

After the download of a DDS binary file or an L-force 9400 application, a dialog box appears in which you are asked whether the PLC program or the application is to be started in the target system.

**F** If the Always start PLC program/application checkbox of this dialog box is ticked, the PLC program or application will always be started after a download and the query will not be displayed. The option can be reset via **OptionsActivation of all notes**.

The number of transferred bytes and parameters and the check test results are listed in a log.

▶ Click **Next >>** to download the next file or **Cancel** to stop the download process and change back to the online mode.

After all downloads have been completed successfully, click **Main menu >>** to change from download mode to online mode.

#### **After a faulty download**

The number of transferred bytes and parameters and an error number are listed in a log. Frror numbers, causes & remedies ( $\Box$  [36\)](#page-35-2)

▶ Click Main menu >> to change from download mode to online mode and close the program or start a new download.

## **Note!**

Please note that the data transferred to the target system will be invalid if the download of a file has not been completed successfully!

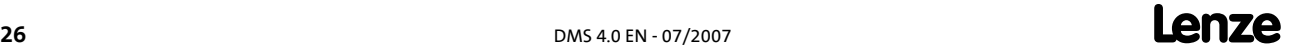

#### <span id="page-26-0"></span>**5.5.1 Parameter set transfer**

The function area provides the following functions for the download of GDC parameter set files:

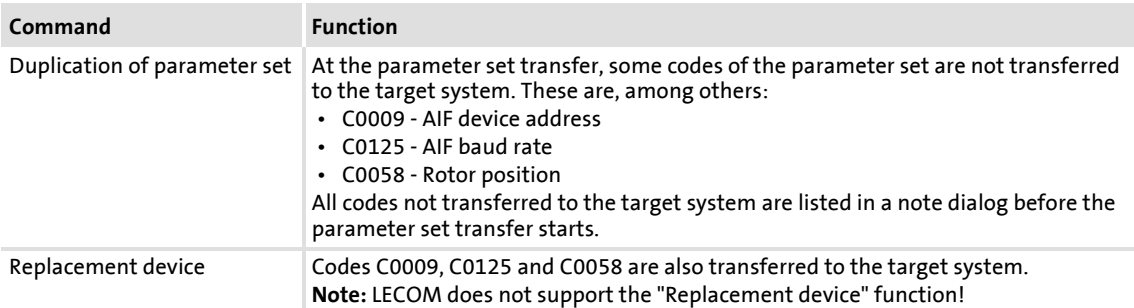

#### <span id="page-26-2"></span><span id="page-26-1"></span>**Assignment of device descriptions**

The GDC parameter set file includes the codes to be transferred with the corresponding initialisation values. The parameter set transfer, however, requires additional information about the code type. This information is generated from the corresponding device description.

The »L-force Loader« tries to assign these device descriptions automatically by searching the directory which has been the source for the parameter set file for the corresponding device description.

 $\blacktriangleright$  If a directory does not include the corresponding device description, the search will be continued in the directories configured via the DriveServer menu commands **ConfigurationPDB paths...**.

#### <span id="page-27-0"></span>**5.6 How to end the connection with the target system**

After you have logged in on the target system and changed from offline to online mode, the **Log out** function will be indicated instead of the **Log in** function. Use this function to end the online connection to the target system.

After you have logged out from the target system, the »L-force Loader« will be in offline mode again and you can build up a connection to another target system.

#### <span id="page-27-1"></span>**5.7 How to exit the L-force Loader**

MClick **Exit** to exit the »L-force Loader«.

## **Note!**

For safety reasons, the program cannot be exited while downloading data to a target system!

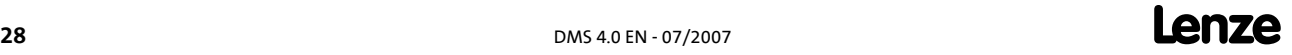

## <span id="page-28-0"></span>**6 Control via script files**

<span id="page-28-2"></span>Data can be automatically downloaded to several target systems if the »L-force Loader« has been started in the so-called batch mode.

- $\blacktriangleright$  The batch mode processes a script without the need of additional user inputs.
- ▶ All »L-force Loader« activities including possibly occurring error messages are listed in a log file.

## **Note!**

Please note the following special features in batch mode:

- "Note" and "information" messages are not displayed.
- The target system inhibits the controller automatically!
- <span id="page-28-3"></span>• A PLC program running on the target system is stopped automatically!

#### <span id="page-28-1"></span>**6.1 Structure of the script file**

Automatic processing is only possible with a script file which determines the actions to be carried out.

Script files can be created with any ASCII text editor (e.g. Notepad). A script file is divided into sections. Different keys can be entered for the sections. Therefore they are very similar to typical Windows INI files.

- $\triangleright$  Sections are put into square brackets. The following lines list the keys for a specific section.
- $\blacktriangleright$  A key consists of a key name followed by an equal sign and a key value.
	- Comments can be added, the comment must, however, be separated from the key value by a semicolon.
	- It is not possible to enter more than one key per line.
	- Example:

```
ShowProcessing=1 ;displays progress window
```
## **Warning!**

If the machine includes several axes, every axis is started directly after download if **StartAfterDownload = 1** is set. This can lead to dangerous situations!

#### **L-force Loader**

Control via script files Structure of the script file

## · <br><sup>-</sup> <sup>-</sup> Tip!

The script is not tested for correctness before it is being processed, i.e. script processing does not stop before an error occurs. The error can be analysed and eliminated using the log file.

#### <span id="page-29-0"></span>**Communication settings - [COMMUNICATION] section**

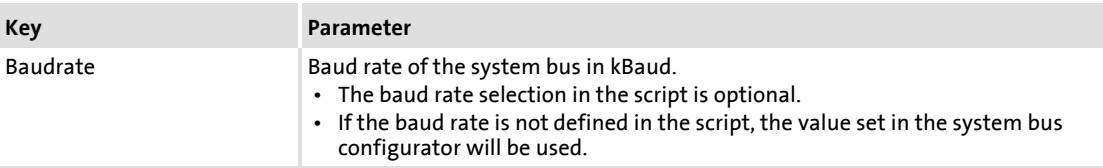

#### <span id="page-29-1"></span>**General settings - [COMMON] section**

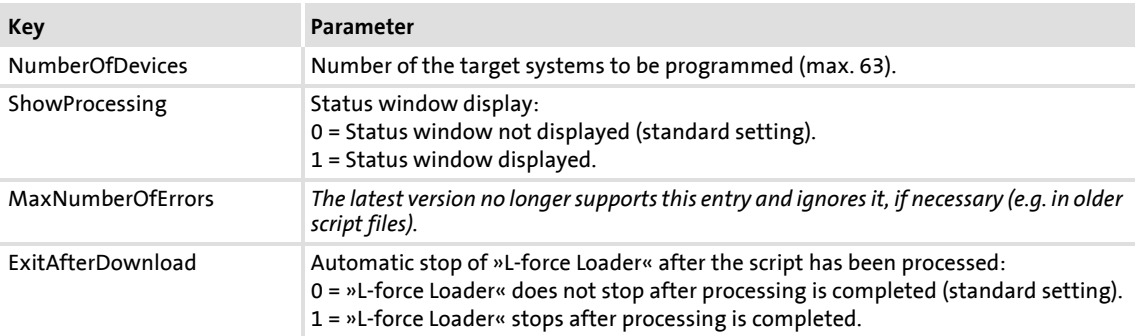

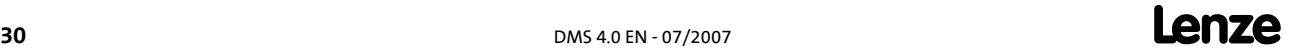

#### <span id="page-30-0"></span>**Target system-dependent settings - [DEVICE...] sections**

Every target system must have a [DEVICE???] section. The question marks must be replaced by consecutive numbers (001 ... *NumberOfDevices*).

- r If you have defined the key **NumberOfDevices=3** in the [COMMON] section, the following three sections must be available: [DEVICE001], [DEVICE002], [DEVICE003].
- $\blacktriangleright$  The target systems are processed subsequently, starting with [DEVICE001].

The following settings can be made for every section:

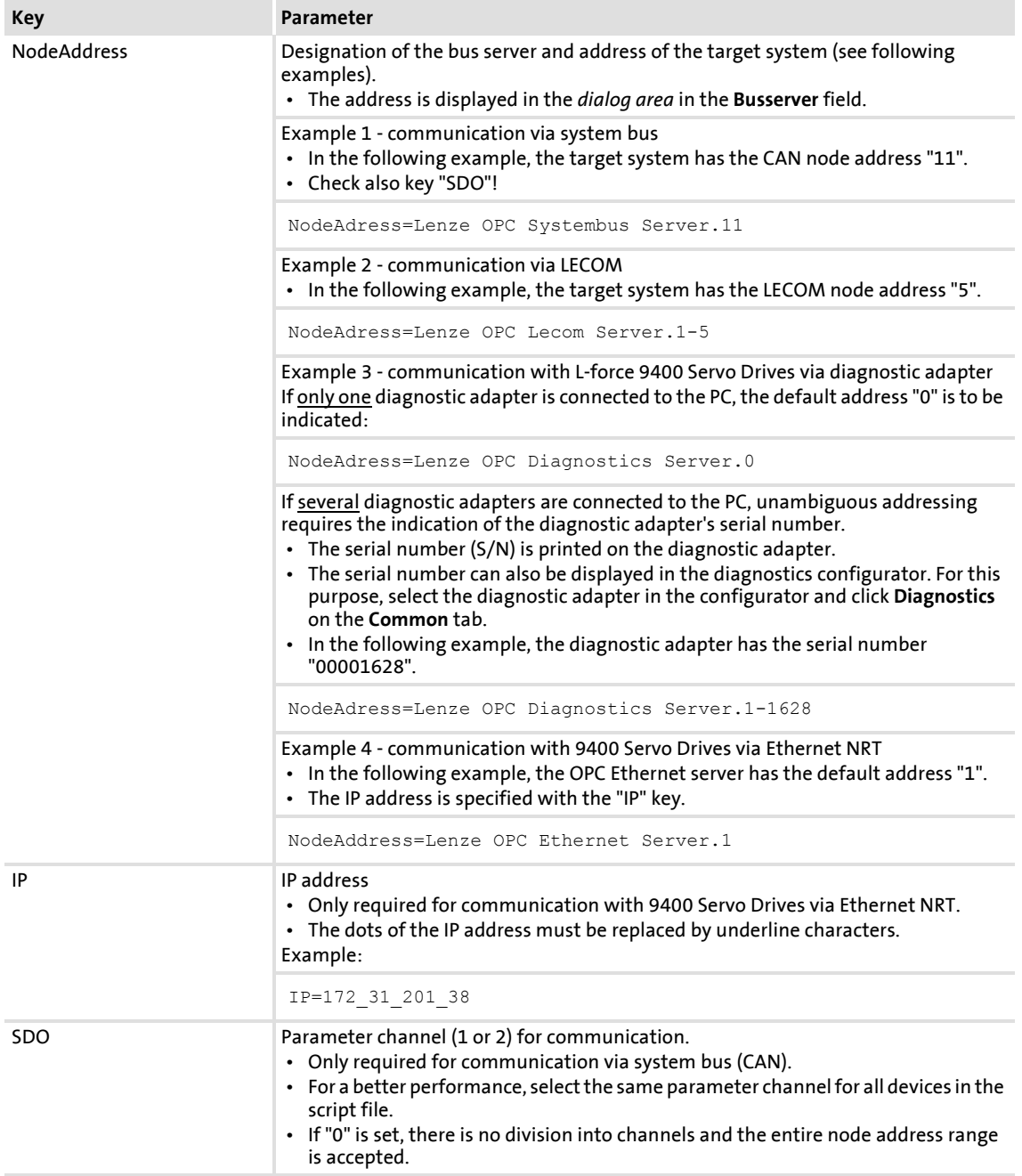

**Lenze**  $\frac{1}{2}$  DMS 4.0 EN - 07/2007

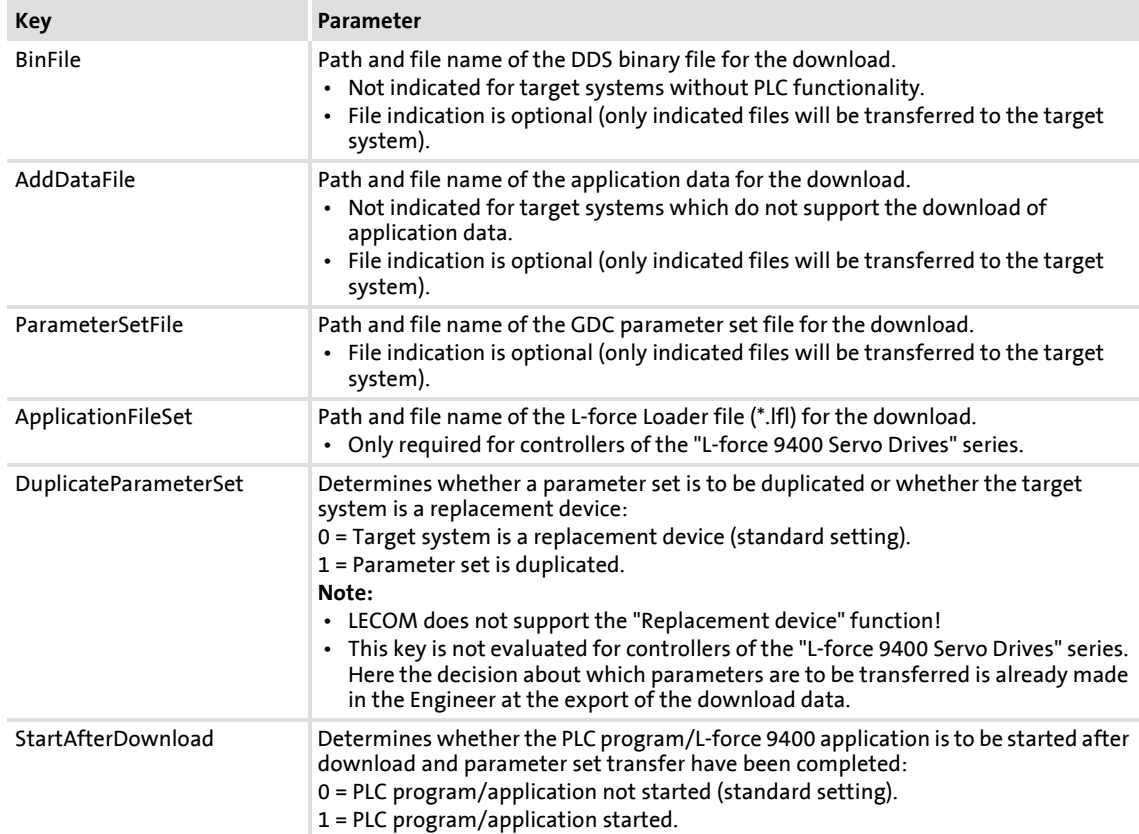

#### <span id="page-32-0"></span>**6.2 Example of a script file**

The following example shows a script file for two target systems:

```
[COMMUNICATION]<br>Baudrate=500
                        ; setting optional
[COMMON]
NumberOfDevices=2
ShowProcessing=1 \qquad \qquad ; \qquad 0 = no progress window
 ; 1 = displays progress window
ExitAfterDownload=0 : 0 = L-force Loader will not exit
                         ; 1 = L-force Loader will exit after job is done
[DEVICE001]
NodeAddress=Lenze OPC Systembus Server.6
SDO=1
BinFile=D:\Projects\ServoPLC10.BIN
AddDataFile=D:\Projects\CamData10.lc9
ParameterSetFile=D:\Projects\ParSet10.GDC
DuplicateParameterSet=0 ; 0 = to replace a device
                        ; 1 = to duplicate a device
StartAfterDownload=1 ; 0 = plc program will not start
                        ; 1 = plc program will start
                         ; after download
[DEVICE002]
NodeAddress=Lenze OPC Lecom Server.1-1
                       ; no program transfer
AddDataFile=
ParameterSetFile=D:\Projects\ParSet14.GDC
DuplicateParameterSet=1
StartAfterDownload=0
```
#### <span id="page-33-0"></span>**6.3 Syntax of the command line call**

<span id="page-33-1"></span>Use the following syntax to start the »L-force Loader« in batch mode:

```
Lforce_Loader.exe /batch script file [log file]
```
- **The /batch** parameter determines that all background program functions will be scriptcontrolled.
- The **script file** parameter indicates the script file to be used.
	- It is possible to use absolute and relative path names. A relative path always refers to the current directory.
- **Fig. 2** The log file parameter is optional. It contains the name of the log file in which all activities and possibly occurring error messages will be recorded.  $\blacktriangleright$  [Log files](#page-39-1) ( $\boxplus$  [40\)](#page-39-1)
	- If you do not enter a path for the log file, the log file will be saved in the same directory as the script file.
	- If you skip the **log file** parameter, L-force Loader does not create a log file.

#### **Example:**

Lforce\_Loader.exe /batch MyScript.cmd MyLogfile.txt

#### <span id="page-34-0"></span>**6.4 Batch mode commands**

After the »L-force Loader« has been started in batch mode, the task bar in the info area displays the following icon:

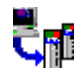

 $\blacktriangleright$  Right-click the icon to open a pop-up menu which provides the following commands:

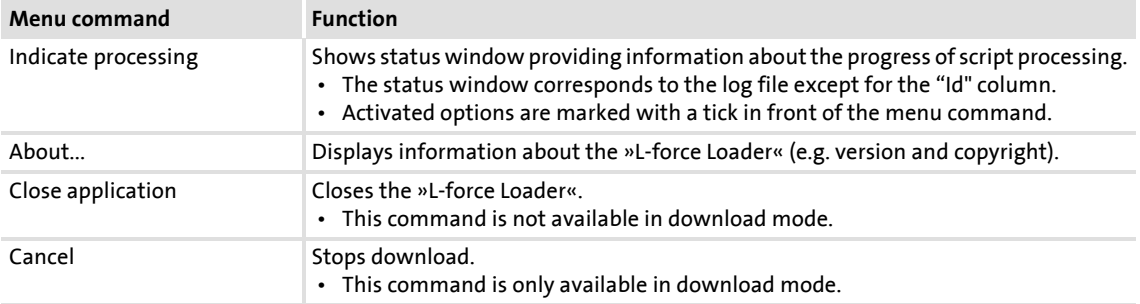

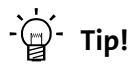

If you position the mouse pointer for a short time over the icon in the task bar, you will get information about the program status (application name, currently processed target system, number of errors, name of the file currently transferred) in form of a tool tip.

The icon in the task bar is animated as long as data is downloaded.

## <span id="page-35-0"></span>**7 Appendix**

#### <span id="page-35-1"></span>**7.1 Error numbers, causes & remedies**

<span id="page-35-2"></span>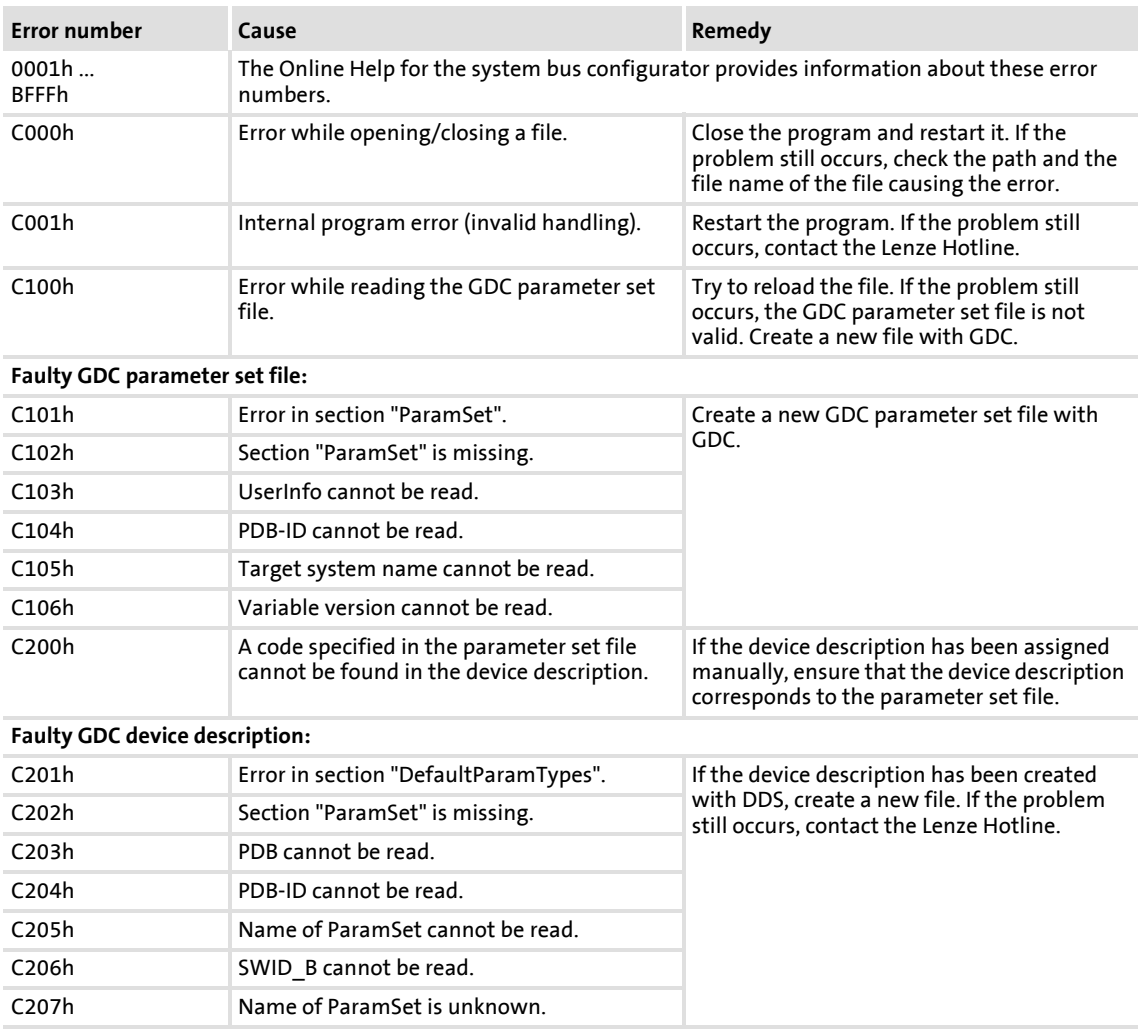

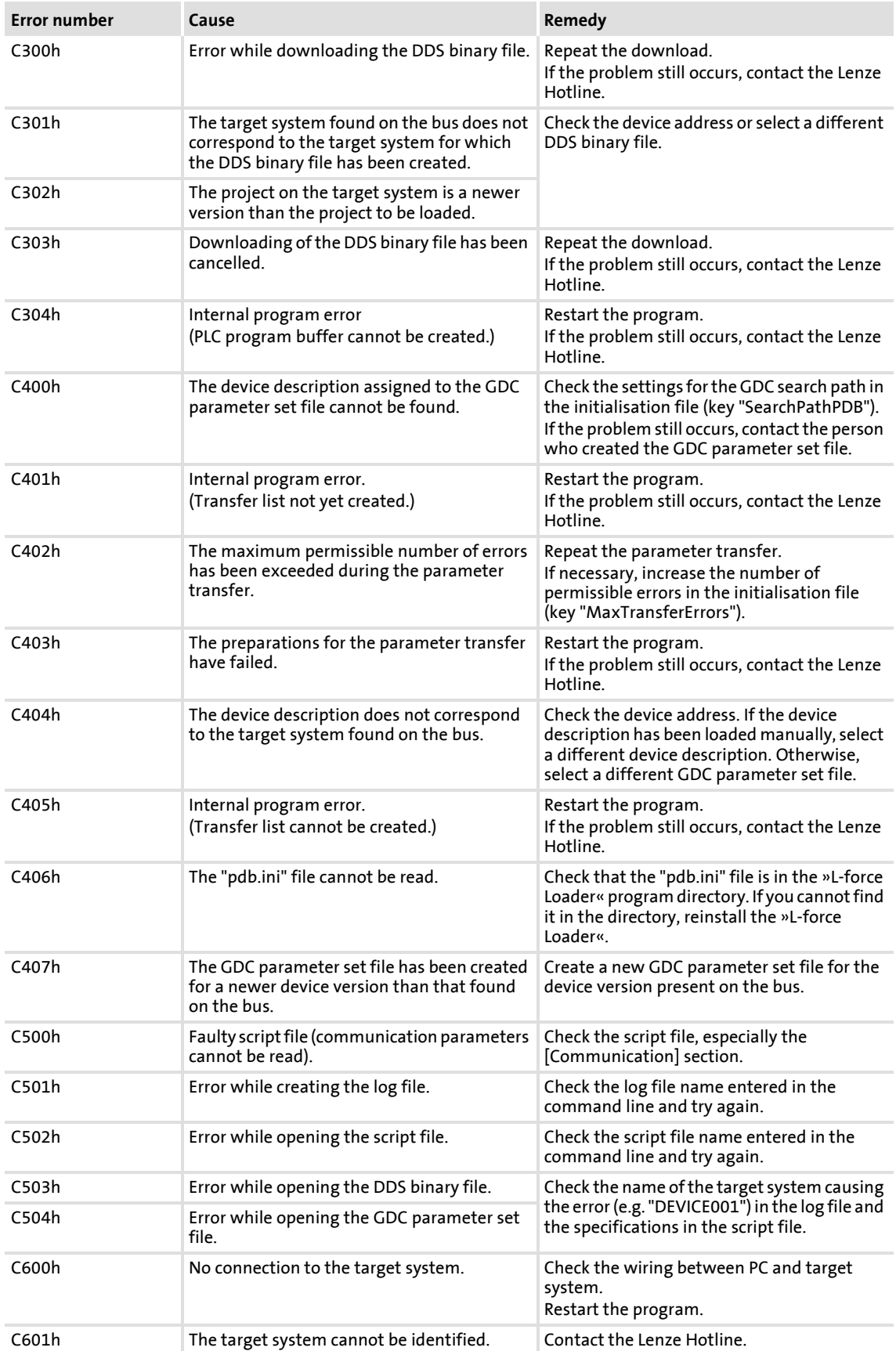

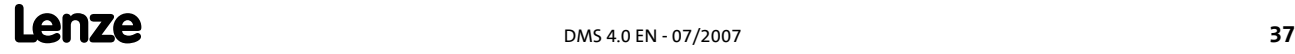

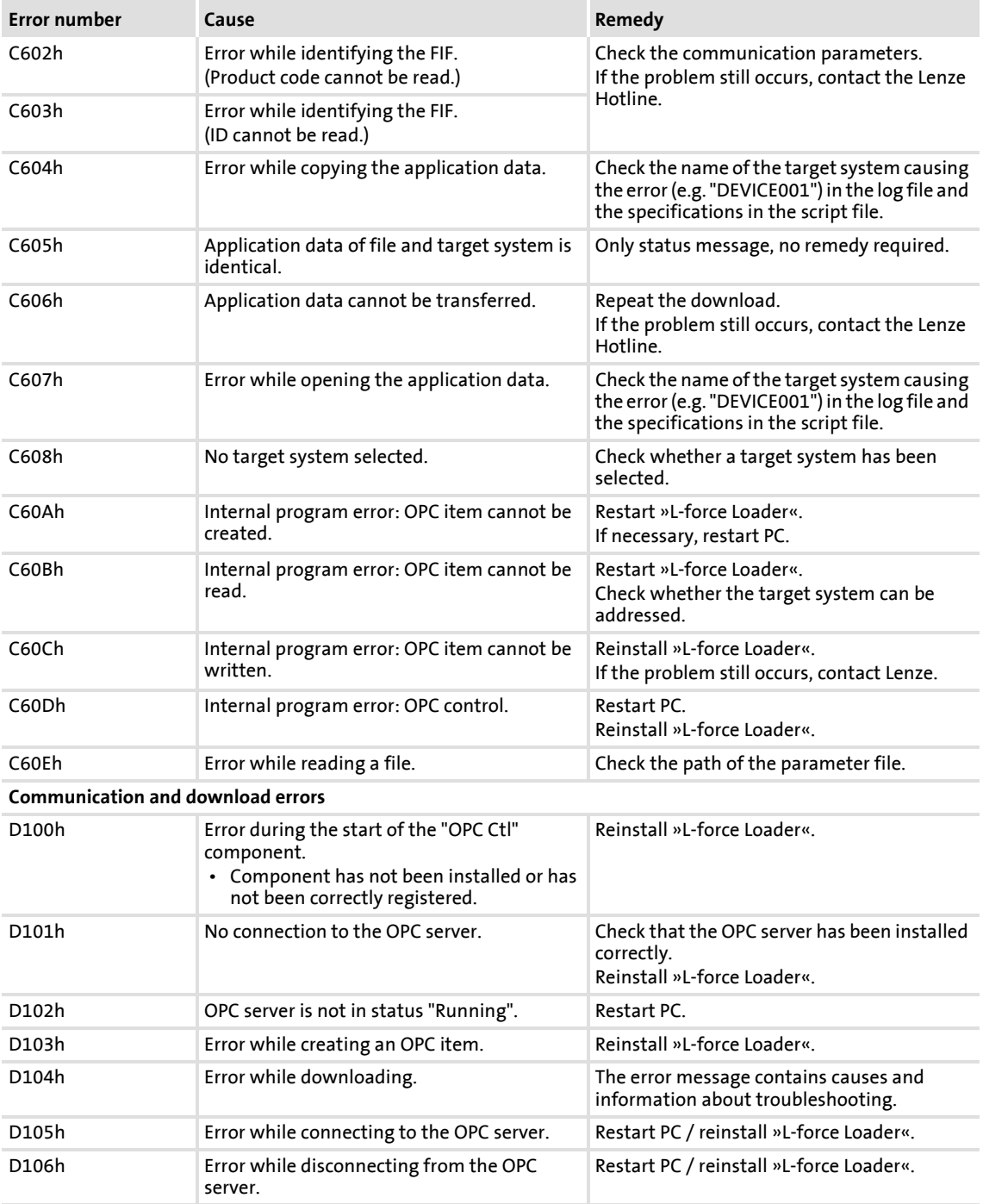

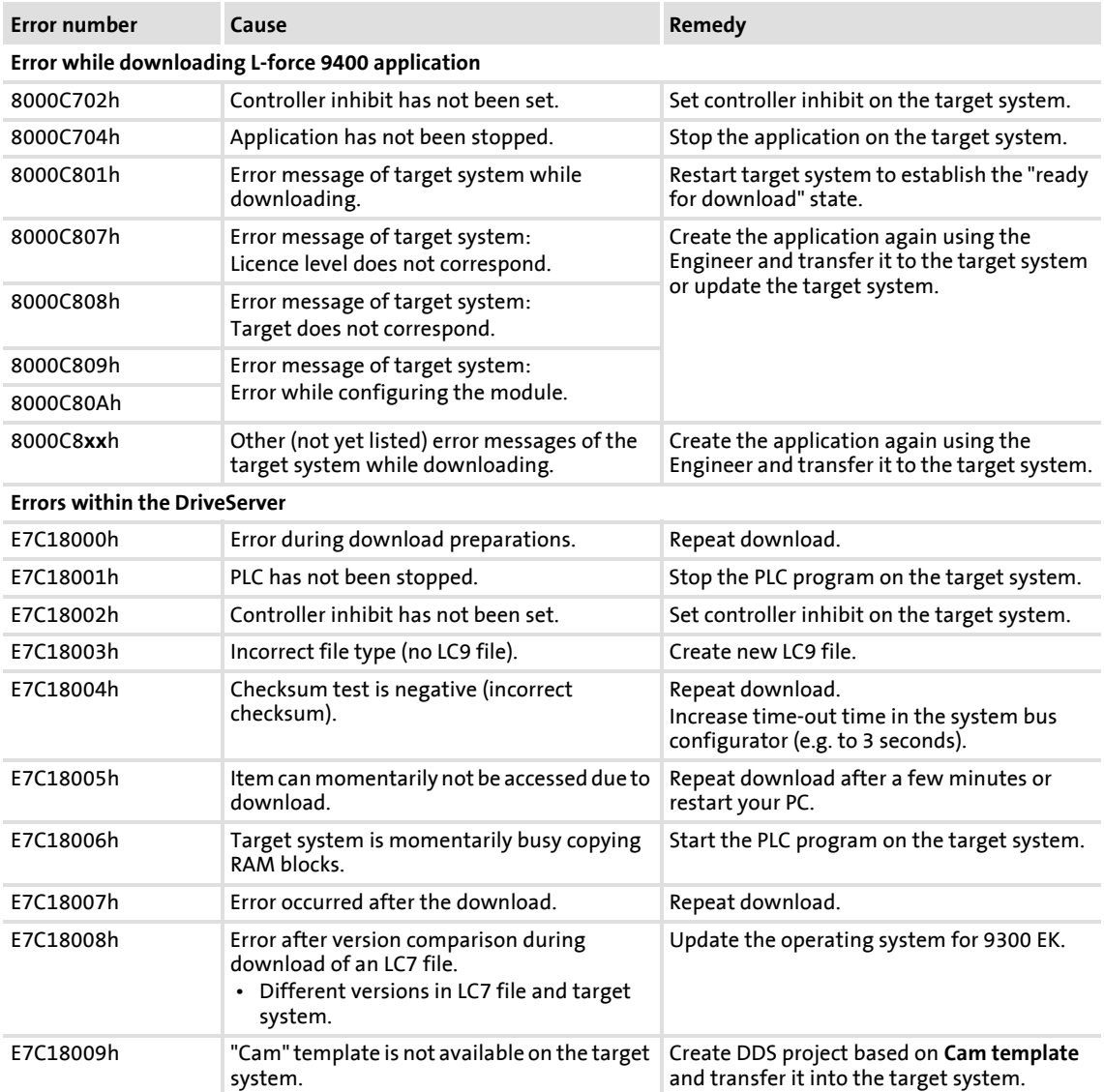

#### <span id="page-39-0"></span>**7.2 Log files**

<span id="page-39-1"></span>Log files list all important events for documentation and diagnostics purposes. These events are for instance:

- $\blacktriangleright$  Program start
- $\triangleright$  Connection establishment to the target system with the communication parameters set
- Target system found (name, version, software product code, etc.)
- $\blacktriangleright$  Download information
- $\blacktriangleright$  Disconnection
- $\blacktriangleright$  Program end

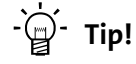

The "Lforce Loader.txt" log file is automatically created by the »L-force Loader« and new entries are added until the size of the log file exceeds the value specified in the initialisation file by the key "SizeLogFile".

If the value is exceeded, the system asks whether a log file backup is wanted before the existing entries of the log file are deleted.

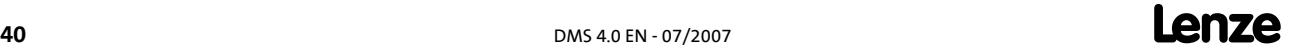

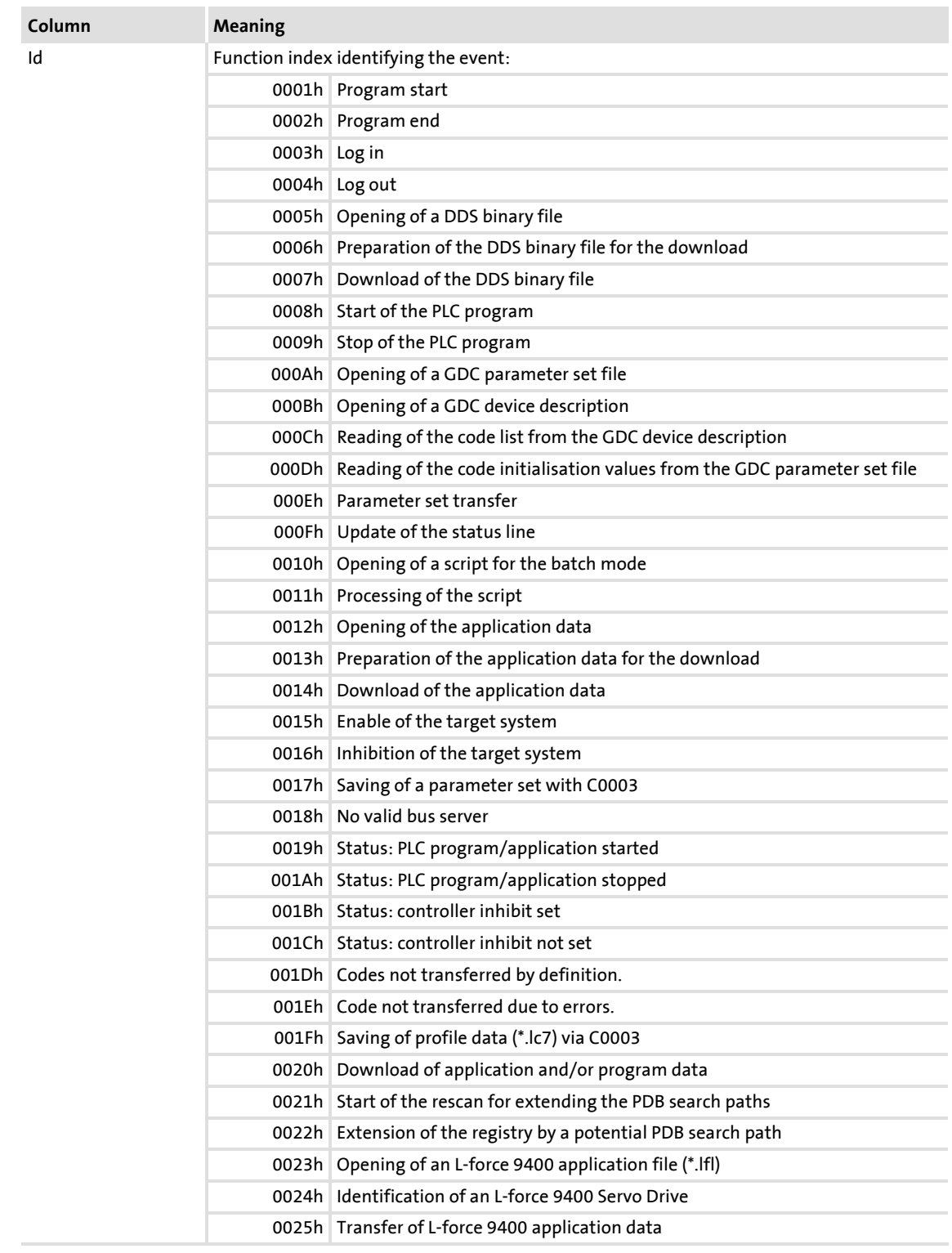

Every event saved in the log file contains the following information:

## **Lenze**  $\frac{1}{2}$  DMS 4.0 EN - 07/2007

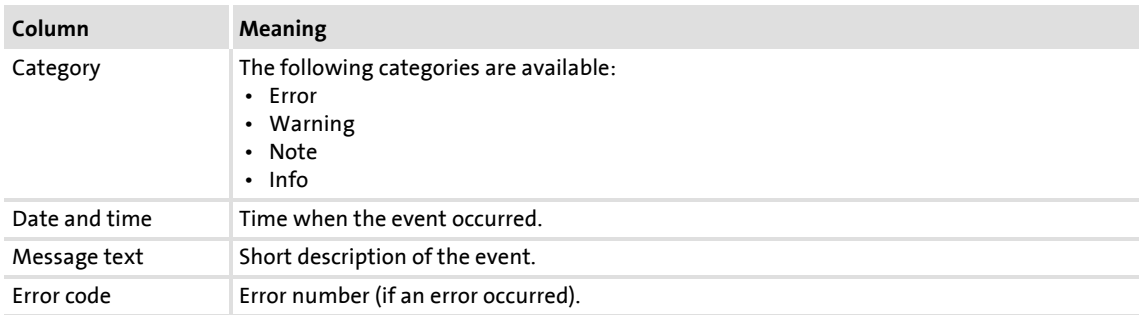

#### <span id="page-42-0"></span>**7.3 File header for application data**

## $\begin{bmatrix} 1 \\ 1 \end{bmatrix}$  Note!

The file header is not valid for \*.lc7 files. \*.lc7 files can only be transferred to the "9300 servo cam profiler" target system.

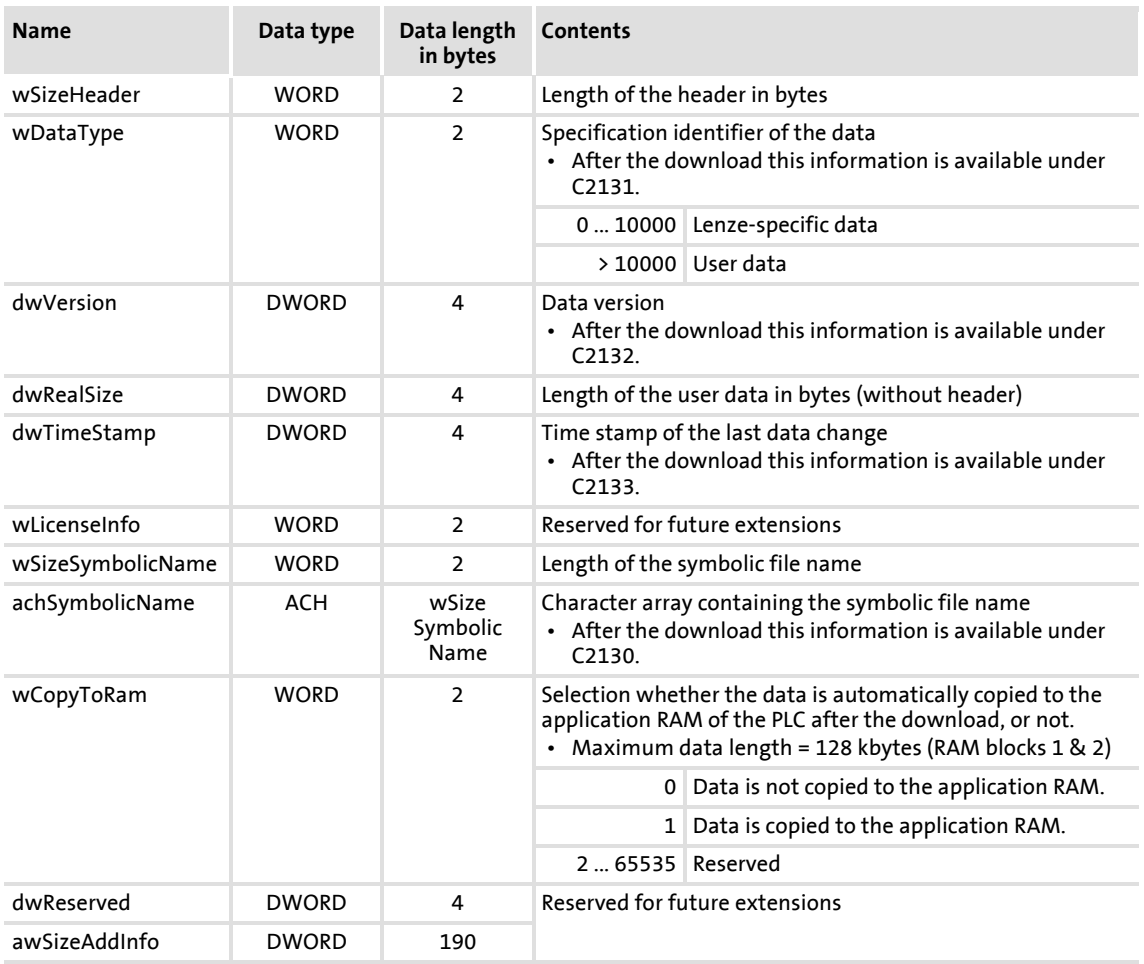

#### For the interpretation of the header information applies: least-significant byte first:

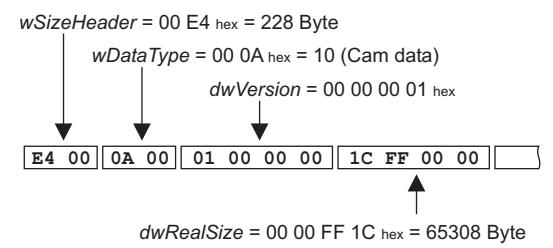

**Lenze**  $\frac{1}{2}$  DMS 4.0 EN - 07/2007

#### **L-force Loader** Index

#### <span id="page-43-0"></span>**8 Index**

#### **Numbers**

9400 Servo Drives [24](#page-23-1)

#### **A**

After a successful download [26](#page-25-0) Application notes [6](#page-5-1) Assignment of device descriptions [27](#page-26-1) Automatic search [18](#page-17-1)

#### **B**

Batch mode [29](#page-28-2) Before downloading a file [25](#page-24-1)

#### **C**

Command line call [34](#page-33-1) Communication settings [14](#page-13-2), [30](#page-29-0) Connection with the target system  $8$ Conventions used [5](#page-4-2) Copyright [2](#page-1-0) Copyright information [2](#page-1-1)

#### **D**

Device description [27](#page-26-2) Download sequence [25](#page-24-2) DriveServer [14](#page-13-3) During the download [25](#page-24-3)

#### **E**

E-mail to Lenze [45](#page-44-1) Engineer [24](#page-23-1)

#### **F**

Feedback to Lenze [45](#page-44-1) Function area  $13$ 

**G** General settings [30](#page-29-1)

## **H**

How to select a target system  $18$ 

#### **I**

Imprint [2](#page-1-2) Installation [9](#page-8-1)

#### **L**

Language [10](#page-9-2) Language selection [10](#page-9-2) Layout of the safety instructions  $6$ LECOM<sub>[15](#page-14-0)</sub> L-force 9400 Servo Drives [24](#page-23-1) Liability [2](#page-1-3)

#### **M**

Menu "?" [12](#page-11-0) Menu "Online" [12](#page-11-1) Menu "Options" [11](#page-10-1) Menu bar [11](#page-10-2)

#### **O**

OPC bus server for LECOM [15](#page-14-0) OPC bus server for system bus (CAN) [14](#page-13-4) Open 9400 application [24](#page-23-1) Open L-force application [24](#page-23-1)

#### **P**

PC diagnostic adapter [8](#page-7-2) PC system bus adapter [8](#page-7-3)

#### **S**

Safety instructions [6](#page-5-3) Script control [29](#page-28-2) Script file [29](#page-28-3) Software installation [9](#page-8-2) Status bar [13](#page-12-5) Structure of safety instructions [6](#page-5-4) Supported target systems [7](#page-6-2) System bus (CAN) [14](#page-13-4)

#### **T**

Target system-dependent settings [31](#page-30-0) Target systems [7](#page-6-2) Toolbar [13](#page-12-6) Trademarks [2](#page-1-4)

#### **U**

Use of other OPC bus servers [15](#page-14-1) User interface [7](#page-6-3), [10](#page-9-3)

# our product.<br>
If you have suggestions for imprediate the suggestions of the sum of the state of the state of the state of the state of the state of the state of the state of the state of the state of the state of the state **& .**

## <span id="page-44-1"></span><span id="page-44-0"></span>**Your opinion is important to us**

These Instructions were created to the best of our knowledge and belief to give you the best possible support for handling our product.

If you have suggestions for improvement, please e-mail us to:

[feedback-docu@Lenze.de](mailto:feedback-docu@Lenze.de)

Thank you for your support.

## $Lenze$ <sup>45</sup>